Denton ISD Home Access Center is for DISD Parents/Guardians to view their student(s) Grades (Report Cards), Attendance, Discipline and Daily Schedules online. Home access Center can be found on the Denton ISD website in one of two places: 1) Under Quick links → Infosnap Registration → Home Access Center (HAC) or 2) Under the "PARENTS" Tab → Registration Information→ Home Access Center (HAC).

# **Home Access Center Setup**

- 1. A user name and password is required for Home Access Center. If you do not have one, please contact the student's enrolled campus for more information.
- 2. If you are logging into Home Access Center for the first time you will be required to set up 2 free text challenge questions with answers and change the temporary password to a permanent password. **Password suggestion:** Use the same login name (email) and password for all of Denton ISD web based applications.

### eSchoolPlus Mobile Family App

- Download the eSchooPlus Mobile Family App from the App Store on your device.
- Tap District Name/State to search for Denton and Texas.
- Tap **Denton Independent School District** as the District Name.
- Enter your Home Access Center user name and password to login.

FORGOT PASSWORD- To retrieve a Home Access Center password select "FORGOT PASSWORD" on the HAC login Screen. NOTE: A permanent password is required to use the "Forgot password" option.

### Difference in views of the iPhone and Android Device

For **IOS** devices (Apple devices; iPhone, iPad, iPod Touch)

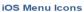

The following image illustrates the menu icons that display on an iOS device:

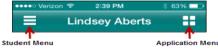

Figure: Menu icons on iOS device

| Student Menu     | Tap to display a list of other students you can access. Then, tap a student name to switch who is displayed. |
|------------------|----------------------------------------------------------------------------------------------------|
| Application Menu | Tap to display the options to view student information, change your preferences, or logout.                  |

For **Android** devices

# (Samsung, Sony and LG Smartphones or Tablets)

#### **Android Menu Icons**

The following image illustrates the menu icons that display on an Android device:

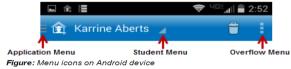

| Application Menu | Tap to display the options to view student information.                                                      |
|------------------|----------------------------------------------------------------------------------------------------|
| Student Menu     | Tap to display a list of other students you can access. Then, tap a student name to switch who is displayed. |
| Overflow Menu    | Tap to display options to change your preferences or logout.                                                 |